# Istruzioni di funzionamento brevi RIA46

Misuratore di campo

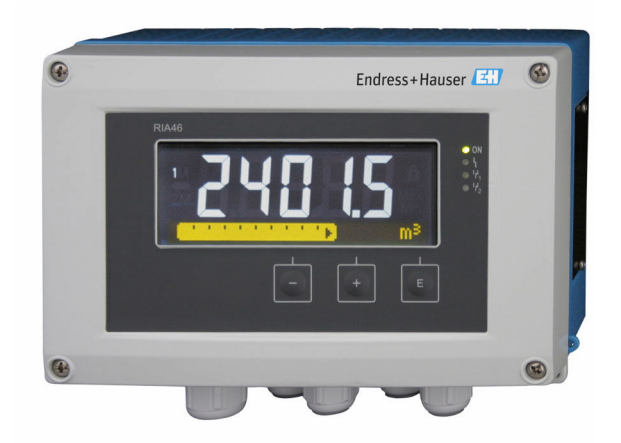

Queste Istruzioni di funzionamento brevi non sono adatte per le Istruzioni di funzionamento relative al dispositivo.

Le informazioni dettagliate sono fornite nelle Istruzioni di funzionamento e nella documentazione supplementare.

Disponibile per tutte le versioni del dispositivo mediante:

- Internet: www.endress.com/deviceviewer
- Smartphone/tablet: app Endress+Hauser Operations

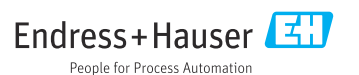

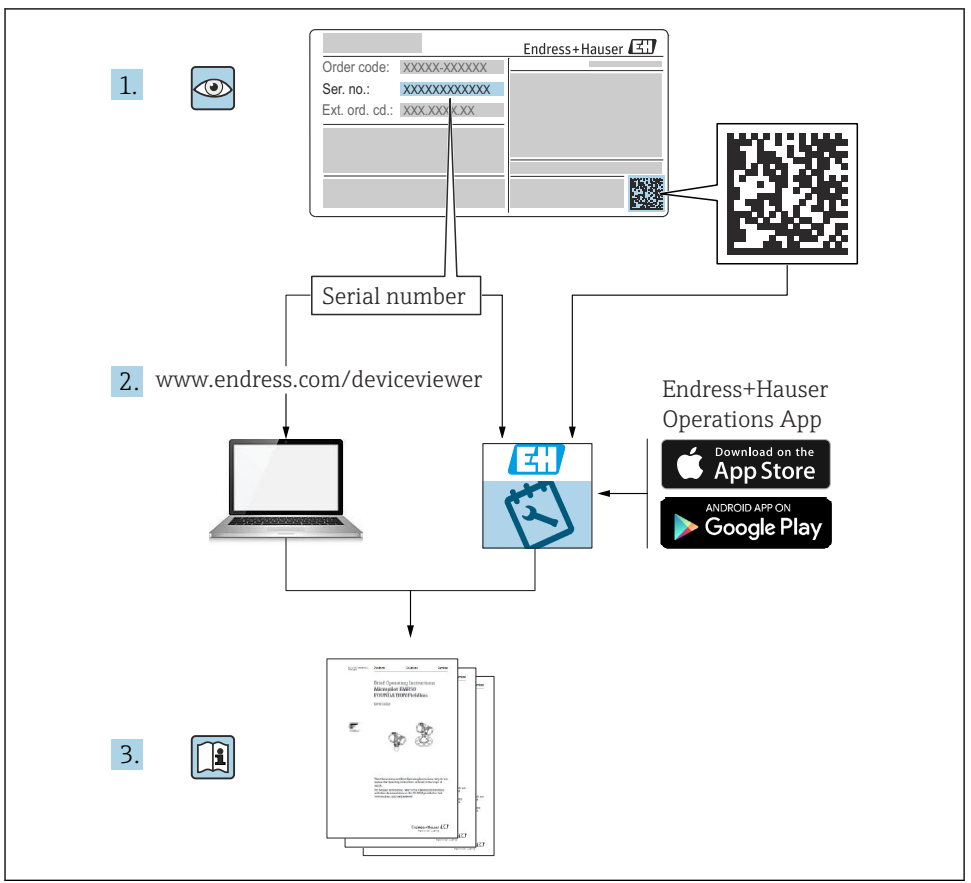

A0023555

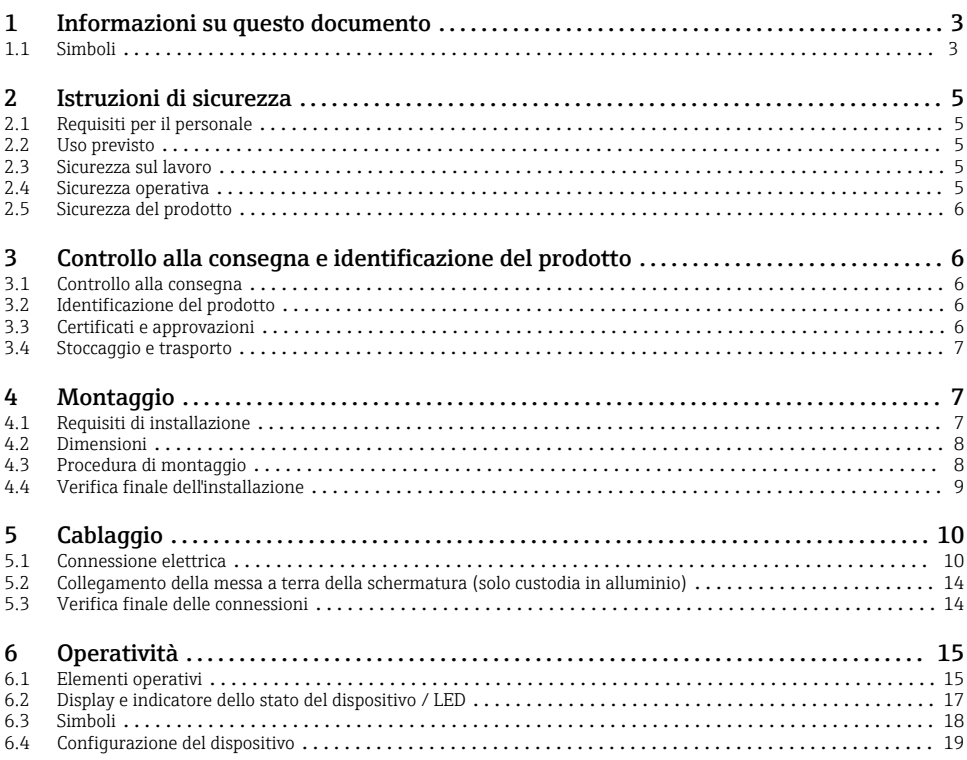

# 1 Informazioni su questo documento

# 1.1 Simboli

### 1.1.1 Simboli di sicurezza

#### **A** PERICOLO

Questo simbolo segnala una situazione pericolosa, che causa lesioni gravi o mortali se non evitata.

### **A** AVVERTENZA

Questo simbolo segnala una situazione pericolosa, che può causare lesioni gravi o mortali se non evitata.

### **A** ATTENZIONE

Questo simbolo segnala una situazione pericolosa, che può causare lesioni di lieve o media entità se non evitata.

#### **AVVISO**

Questo simbolo contiene informazioni su procedure e altri fatti che non causano lesioni personali.

#### 1.1.2 Simboli elettrici

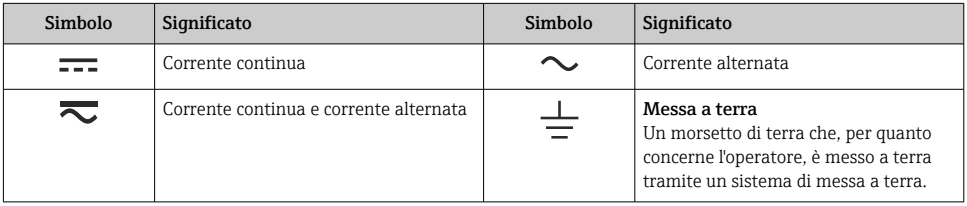

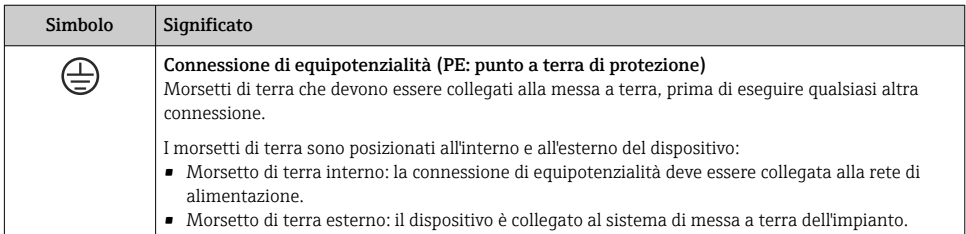

### 1.1.3 Simboli per alcuni tipi di informazioni

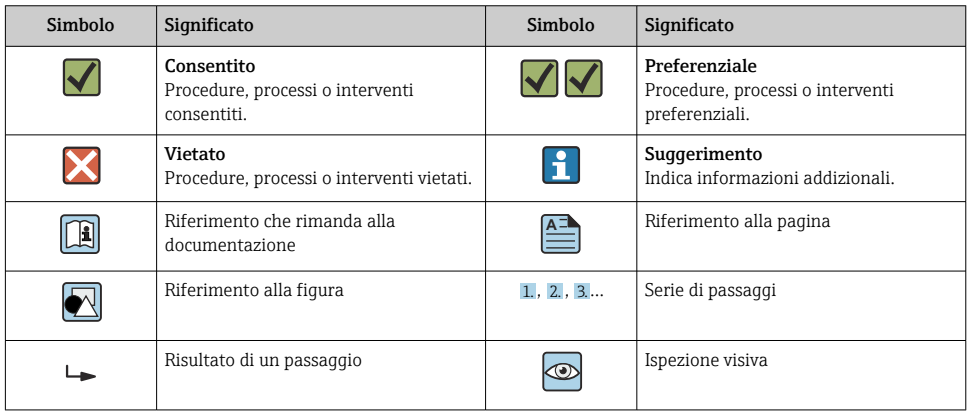

#### <span id="page-4-0"></span>1.1.4 Simboli nei grafici

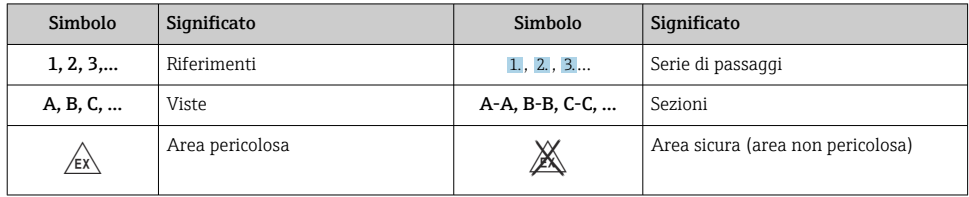

# 2 Istruzioni di sicurezza

# 2.1 Requisiti per il personale

Il personale, nell'eseguire i propri compiti, deve soddisfare i seguenti requisiti:

- ‣ Gli specialisti addestrati e qualificati devono possedere una qualifica pertinente per la funzione e il compito specifici.
- ‣ Deve essere autorizzato dall'operatore/responsabile dell'impianto.
- ‣ Deve conoscere approfonditamente le normative locali/nazionali.
- ‣ Prima di cominciare il lavoro, leggere attentamente e assicurarsi di aver compreso le istruzioni contenute nel manuale e nella documentazione supplementare e i certificati (in funzione dell'applicazione).
- ‣ Seguire le istruzioni e rispettare le condizioni.

# 2.2 Uso previsto

L'indicatore di processo analizza le variabili di processo analogiche e le visualizza sullo schermo a colori. I processi possono essere monitorati e controllati mediante le uscite e i relè di soglia del dispositivo. A questo scopo, il dispositivo è dotato di un'ampia gamma di funzioni software. L'energia può essere fornita ai sensori bifilari dall'alimentatore ad anello.

- Il produttore non è responsabile di danni dovuti sa un uso non corretto o diverso da quello previsto. Conversioni o modifiche del dispositivo non sono consentite.
- Il dispositivo è stato sviluppato per l'installazione in campo.

# 2.3 Sicurezza sul lavoro

Quando si interviene sul dispositivo o si lavora con il dispositivo:

‣ indossare dispositivi di protezione personale adeguati come da normativa nazionale.

# 2.4 Sicurezza operativa

Pericolo di lesioni!

- ‣ Utilizzare il dispositivo solo in condizioni tecniche adeguate, in assenza di errori e guasti.
- ‣ L'operatore deve garantire che il funzionamento del dispositivo sia privo di interferenze.

# <span id="page-5-0"></span>2.5 Sicurezza del prodotto

Questo prodotto è stato sviluppato secondo le procedure di buona ingegneria per rispettare i requisiti di sicurezza più recenti, è stato collaudato e ha lasciato la fabbrica in condizioni che ne consentono il funzionamento in sicurezza.

# 3 Controllo alla consegna e identificazione del prodotto

### 3.1 Controllo alla consegna

Procedere come segue alla consegna del dispositivo:

- 1. Controllare che l'imballaggio sia intatto.
- 2. Nel caso di danni:

Informare immediatamente il produttore di tutti i danni rilevati.

- 3. Non installare materiale danneggiato; in caso contrario, il produttore non può garantire la conformità ai requisiti di sicurezza e non può essere responsabile di eventuali conseguenze.
- 4. Confrontare la fornitura con l'ordine.
- 5. Eliminare tutti i materiali di imballaggio utilizzati per il trasporto.

### 3.2 Identificazione del prodotto

Per identificare il dispositivo sono disponibili le seguenti opzioni:

- Specifiche sulla targhetta
- Codice d'ordine esteso con tutte le caratteristiche del dispositivo sul documento di consegna

#### 3.2.1 Nome e indirizzo del produttore

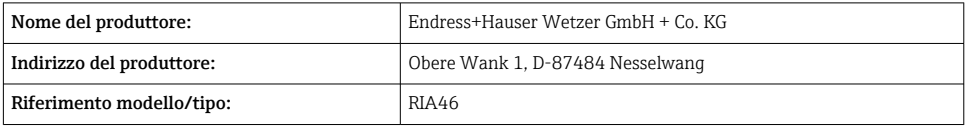

### 3.3 Certificati e approvazioni

Per i certificati e le approvazioni del dispositivo: vedere i dati sulla targhetta

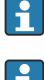

Dati e documenti relativi alle approvazioni: www.endress.com/deviceviewer → (inserire il numero di serie)

#### <span id="page-6-0"></span>3.3.1 Altre norme e direttive

- IEC 60529: Gradi di protezione forniti dalle custodie (codice IP)
- IEC 61010-1: Requisiti di sicurezza per apparecchiature elettriche di misura, controllo e per uso in laboratorio
- $\bullet$  EN 60079-11: Atmosfere esplosive - Parte 11: Apparecchiature con modo di protezione a sicurezza intrinseca "I" (in opzione)

### 3.4 Stoccaggio e trasporto

Considerare quanto segue:

La temperatura di stoccaggio consentita è di –40 … 85 °C (–40 … 185 °F); il dispositivo può essere immagazzinato alle temperature limite per un breve periodo (48 ore massimo).

Imballare il dispositivo per l'immagazzinamento e il trasporto in modo da proteggerlo adeguatamente dagli urti e dalle influenze esterne. Gli imballaggi originali garantiscono una protezione ottimale.

Durante il trasporto e l'immagazzinamento, evitare le seguenti condizioni ambientali:

- Luce solare diretta
- Vibrazioni
- Fluidi aggressivi

# 4 Montaggio

### 4.1 Requisiti di installazione

### **A**AVVERTENZA

#### L'approvazione per area pericolosa non è più valida, se il dispositivo non è installato correttamente

‣ Considerare con attenzione le condizioni di installazione, riportate nelle istruzioni di sicurezza Ex del dispositivo.

#### **AVVISO**

#### Le alte temperature riducono la vita operativa del display.

- ‣ Per evitare accumuli di calore, garantire che il dispositivo sia sufficientemente raffreddato.
- ‣ Non utilizzare il dispositivo nell'intervallo di temperature più alte per periodi prolungati.

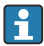

Con temperature inferiori a –30 °C (–22 °F) la leggibilità del display non è più garantita.

L'indicatore è stato sviluppato per l'uso in campo.  $\frac{1}{1}$ 

<sup>1)</sup> Solo montabile a fronte quadro o su superficie, secondo l'approvazione UL.

<span id="page-7-0"></span>L'orientamento è determinato dalla leggibilità del display. L'ingresso cavo è posizionato sul fondo del dispositivo.

Campo di temperatura operativa:

 $-40$  ... 50 °C ( $-40$  ... 122 °F)

# 4.2 Dimensioni

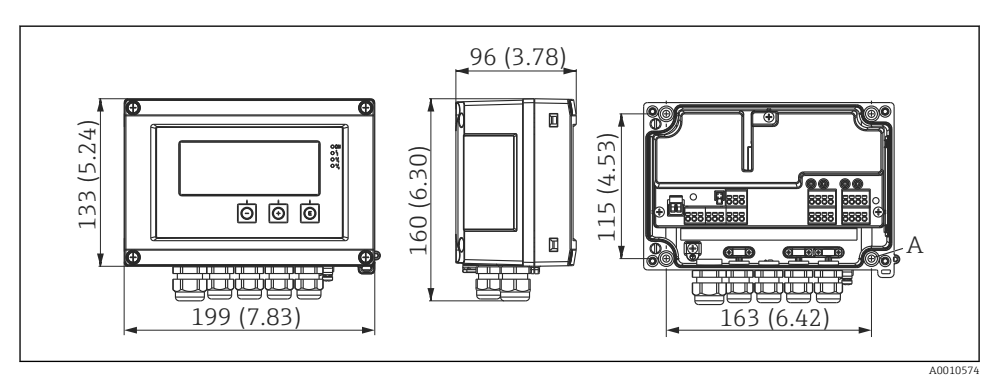

 *1 Dimensioni dell'indicatore da campo in mm (in)*

# 4.3 Procedura di montaggio

L'indicatore da campo può essere fissato direttamente alla parete con 4 viti ∅5 mm (0,2 in) oppure montato su palina o parete con il kit di montaggio opzionale.

*A Foro da eseguire per montare direttamente a parete o su piastra di montaggio opzionale con 4 viti ⌀ 5 mm (0,2 in)*

<span id="page-8-0"></span>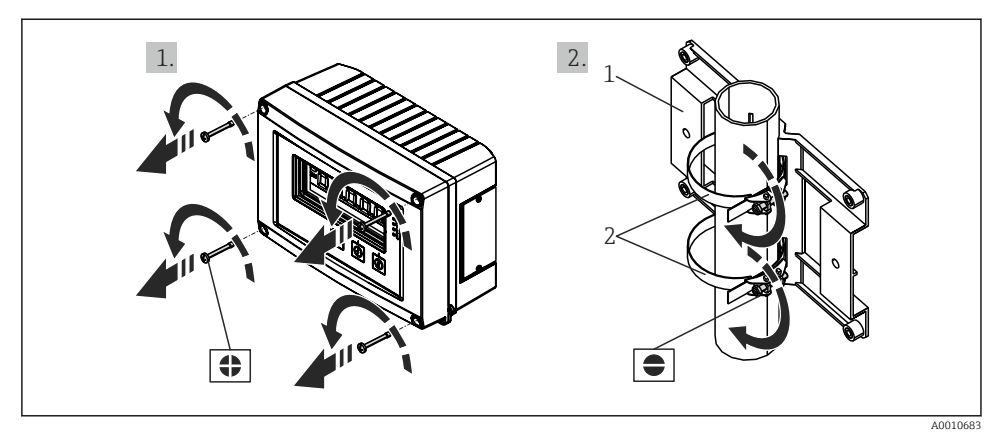

- *2 Montaggio dell'indicatore da campo su palina*
- *1 Piastra di montaggio*
- *2 Fascetta in metallo per montaggio su palina*

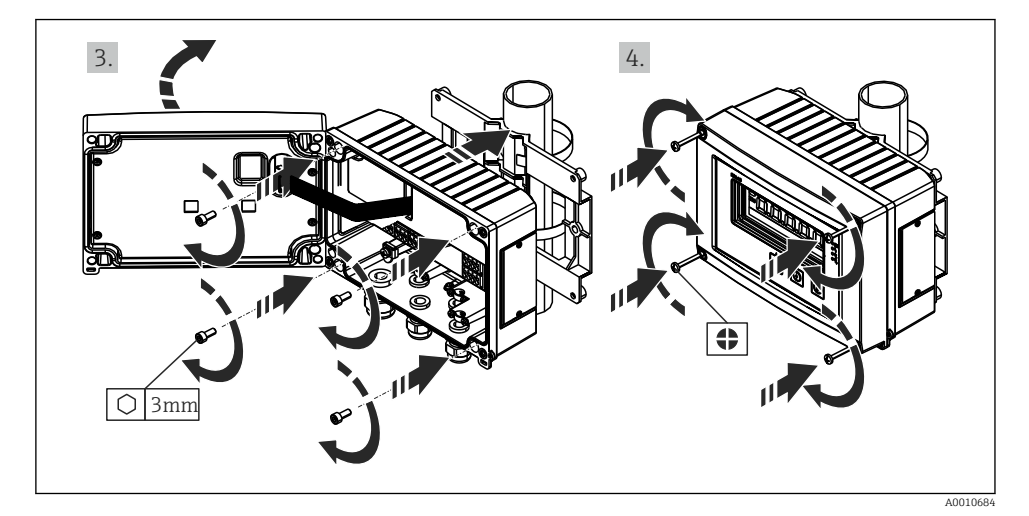

 *3 Montaggio dell'indicatore da campo su palina*

### 4.4 Verifica finale dell'installazione

- La guarnizione è integra?
- La custodia è avvitata saldamente alla parete o alla piastra di montaggio?
- Le viti di fissaggio della custodia sono ben serrate?

# <span id="page-9-0"></span>5 Cablaggio

### **A** AVVERTENZA

#### Pericolo! Tensione elettrica!

- ‣ Il cablaggio completo del dispositivo deve essere eseguito in assenza di tensione.
- ‣ La messa a terra di protezione deve essere collegata prima di qualsiasi altra connessione. Lo scollegamento della messa a terra di protezione può dar luogo a situazioni di pericolo.
- ‣ Prima della messa in servizio del dispositivo, verificare che la tensione di alimentazione corrisponda alle specifiche di tensione riportate sulla targhetta.
- ▶ Se il dispositivo è installato in un fabbricato, prevedere un adatto interruttore-sezionatore di protezione. Questo interruttore deve essere installato in prossimità del dispositivo (facilmente accessibile) ed essere contrassegnato come interruttore-sezionatore.
- ‣ Per il cavo di alimentazione è richiesto un elemento di protezione da sovracorrente (corrente nominale ≤ 10 A).
- Considerare la designazione dei morsetti nel dispositivo.  $| \cdot |$ 
	- È ammessa la connessione mista al relè di tensione di sicurezza ultrabassa e tensione di contatto pericolosa.

# 5.1 Connessione elettrica

È previsto un sistema di alimentazione loop per ciascun ingresso. L'alimentazione loop è destinata principalmente ad alimentare i sensori a 2 fili ed è galvanicamente isolata dal sistema e dalle uscite.

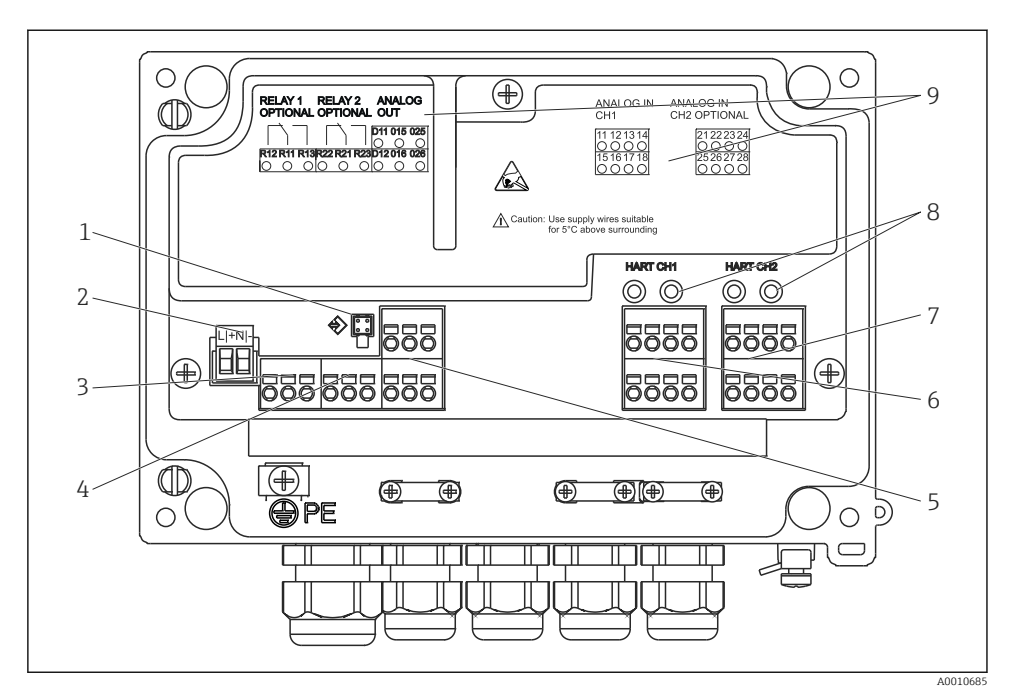

 *4 Assegnazione dei morsetti del dispositivo (canale 2 e relè, opzionali)*

- *Ingresso di connessione per cavo di interfaccia*
- *Morsetto per tensione di alimentazione*
- *Morsetto per relè 1 (opzionale)*
- *Morsetto per relè 2 (opzionale)*
- *Morsetto per uscita analogica e di stato*
- *Morsetto per ingresso analogico 1*
- *Morsetto per ingresso analogico 2 (opzionale)*
- *Ingressi di connessione HART®*
- *Marcatura laser con l'assegnazione dei morsetti*

È consigliabile collegare a monte un idoneo limitatore di picchi se, sui cavi di segnale lunghi, sono prevedibili transitori ad alta energia.

#### 5.1.1 Panoramica delle connessioni disponibili per l'indicatore di processo

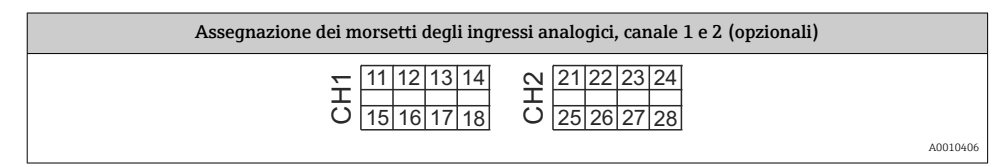

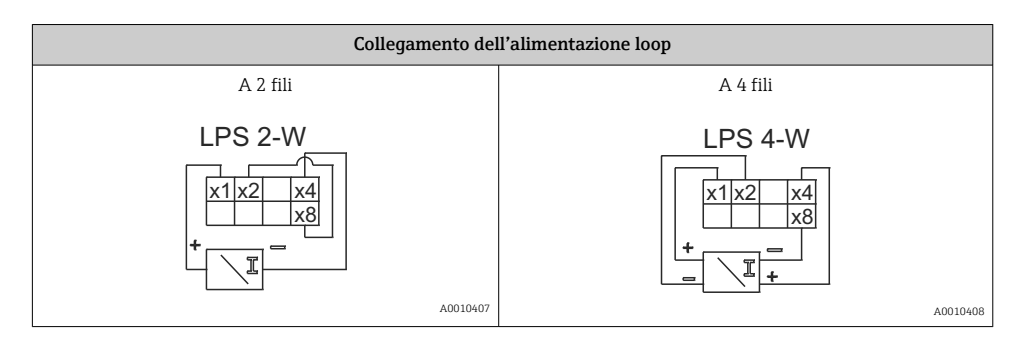

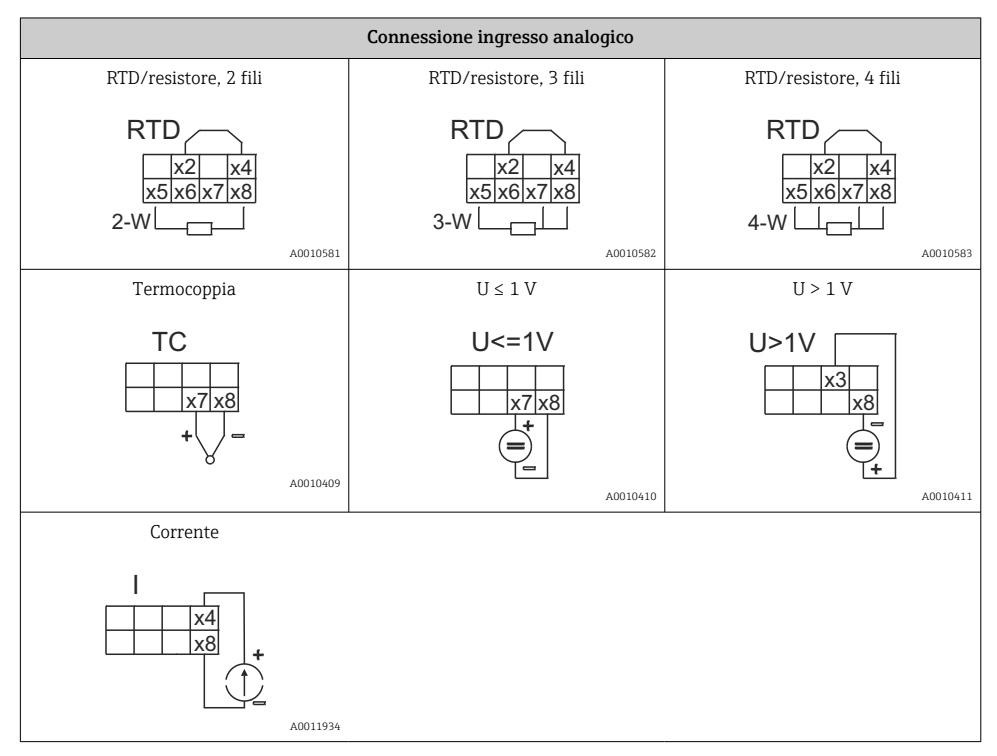

*Posizione dei contatti dei relè raffigurati, se si interrompe l'alimentazione:*

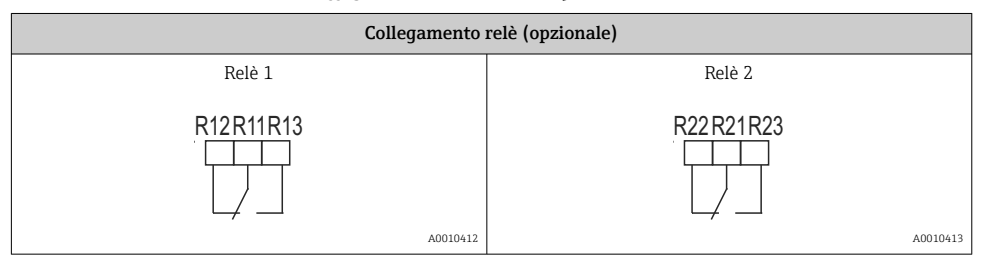

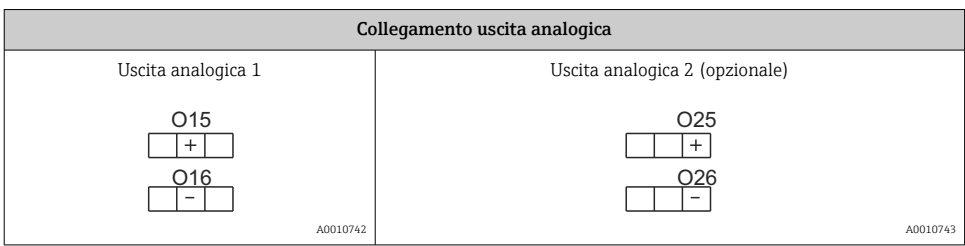

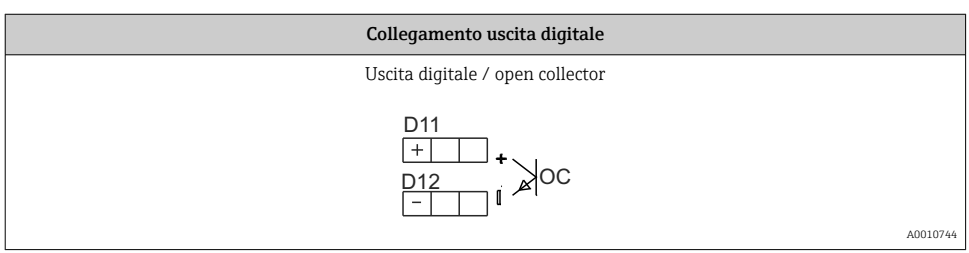

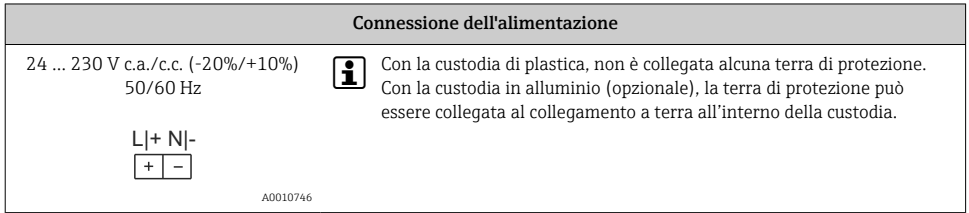

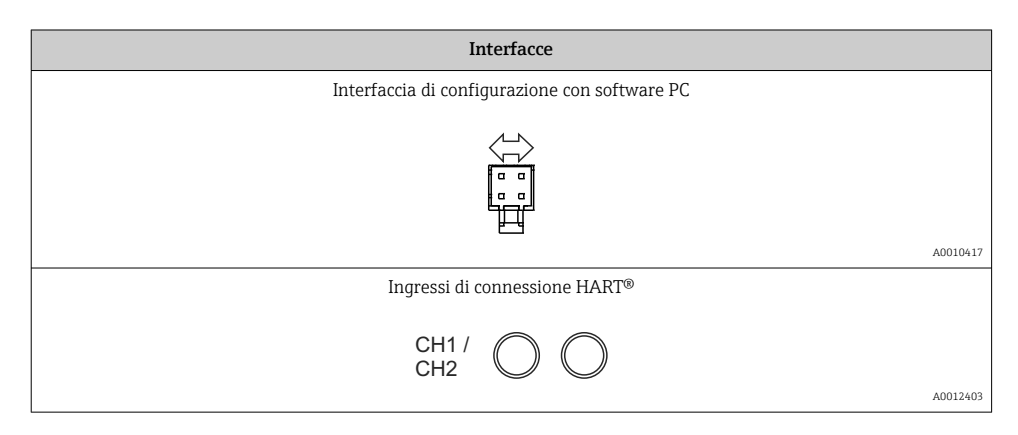

I morsetti HART® sono collegati al resistore interno dell'alimentazione loop.

Non c'è collegamento interno all'ingresso di corrente. Se non si utilizza l'alimentazione loop del dispositivo, si deve utilizzare un resistore HART® esterno nel loop di corrente  $4 \cdot .20 \text{ mA}$ .

<span id="page-13-0"></span>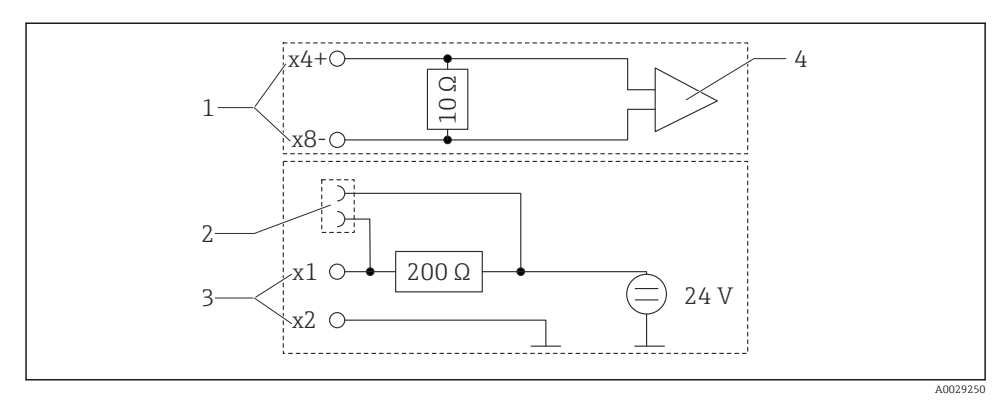

 *5 Circuiteria interna degli ingressi di connessione HART®*

- *1 Ingresso in corrente*
- *2 Ingressi di connessione HART®*
- *3 Alimentazione loop*
- *4 Convertitore A/D*
- 5.2 Collegamento della messa a terra della schermatura (solo custodia in alluminio)

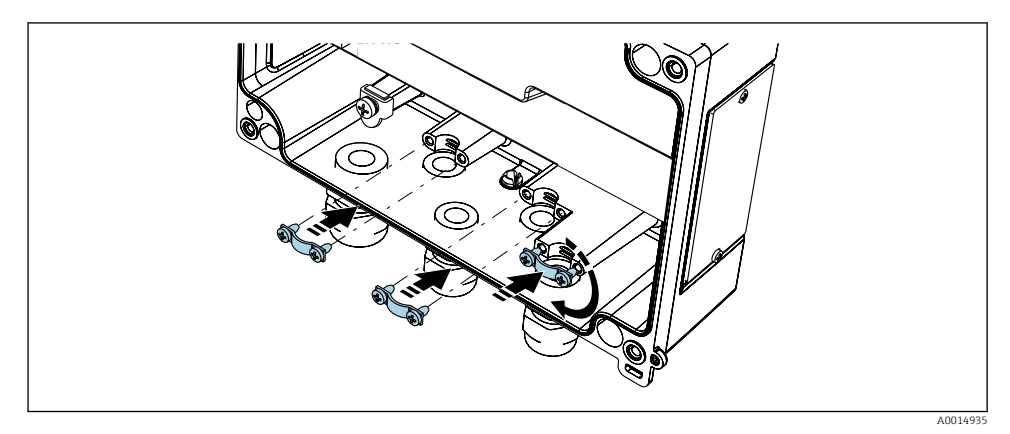

 *6 Collegamento della messa a terra della schermatura*

# 5.3 Verifica finale delle connessioni

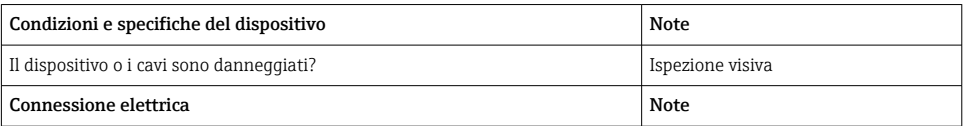

<span id="page-14-0"></span>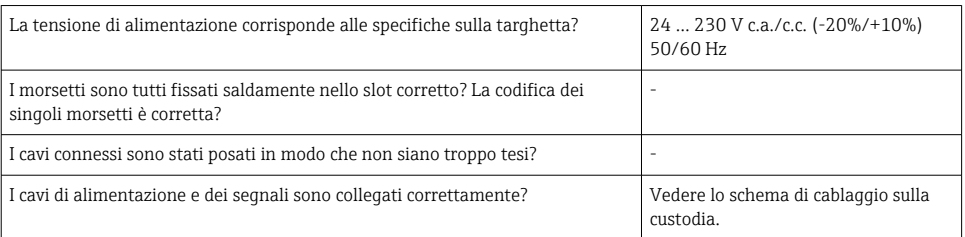

# 6 Operatività

Grazie al semplice concetto operativo, il dispositivo può essere messo in servizio per molte applicazioni senza utilizzare una copia cartacea delle Istruzioni di funzionamento.

Il software operativo FieldCare consente di configurare il dispositivo in modo semplice e veloce. Contiene brevi testi esplicativi (guida), che forniscono informazioni addizionali sui singoli parametri.

# 6.1 Elementi operativi

#### 6.1.1 Operatività locale sul dispositivo

Il dispositivo viene controllato mediante i tre tasti, integrati nella parte anteriore del dispositivo

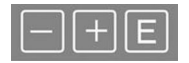

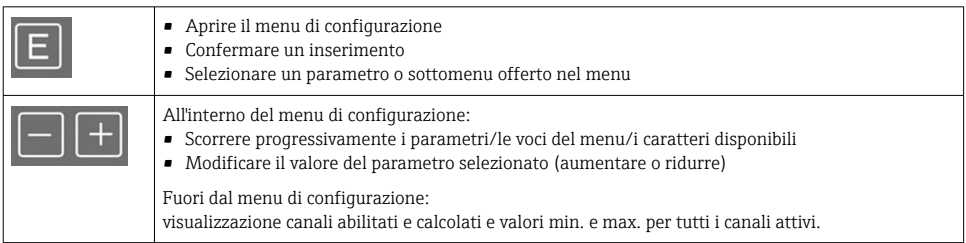

Si può uscire da voci di menu o sottomenu selezionando "x Indietro" al termine del menu.

Uscire direttamente dalla procedura di configurazione, senza salvare le modifiche, premendo simultaneamente e per breve tempo (> 3 s) i tasti '-' e '+'.

# 6.1.2 Configurazione mediante interfaccia e software di configurazione per PC

### **AATTENZIONE**

#### Stati non definiti e commutazione di uscite e relè durante l'impostazione con il software di configurazione

‣ Il dispositivo non deve essere configurato se il processo è in corso.

Per configurare il dispositivo mediante il software FieldCare Device Setup, collegare il dispositivo al PC. A questo scopo è richiesto uno speciale adattatore di interfaccia, ad es. Commubox FXA291.

### Installazione del DTM di comunicazione in FieldCare

Prima di configurare l'indicatore, si deve installare FieldCare Device Setup sul PC. La procedura di installazione è riportata nelle istruzioni di FieldCare.

Installare successivamente il driver del dispositivo FieldCare in base alle seguenti istruzioni:

- 1. Installare il driver del dispositivo "CDI DTMlibrary" in FieldCare. È reperibile in FieldCare sotto "Endress+Hauser Device DTMs → Service / Specific → CDI".
- 2. Il catalogo DTM in FieldCare deve essere quindi aggiornato. Aggiungere al catalogo i nuovi DTM installati.

### Installazione del driver Windows per TXU10/FXA291

Per installare il driver in Windows sono richiesti diritti di amministratore. Procedere come segue:

- 1. Collegare il dispositivo al PC utilizzando l'adattatore di interfaccia TXU10/FXA291.
	- Il nuovo dispositivo viene rilevato e si apre la procedura guidata di Windows per l'installazione.
- 2. Durante la procedura guidata, si deve evitare che il dispositivo cerchi il software in automatico. A questo scopo, selezionare "No, non ora" e quindi "Avanti".
- 3. Nella finestra successiva, selezionare "Installa software da un elenco o posizione specifica" e cliccare su "Avanti".
- 4. Nella finestra successiva, cliccare su "Sfoglia" e selezionare la directory dove è stato salvato il driver per l'adattatore TXU10/FXA291.
	- $\rightarrow$  Il driver viene installato.
- 5. Cliccare su "Fine" per terminare l'installazione.
- 6. Viene rilevato un altro dispositivo e si riavvia la procedura guidata di Windows per l'installazione. Selezionare di nuovo "No, non ora" e quindi "Avanti".
- 7. Nella finestra successiva, selezionare "Installa software da un elenco o posizione specifica" e cliccare su "Avanti".
- 8. Nella finestra successiva, cliccare su "Sfoglia" e selezionare la directory dove è stato salvato il driver per l'adattatore TXU10/FXA291.
	- $\leftarrow$  Il driver viene installato.
- 9. Cliccare su "Fine" per terminare l'installazione.

#### <span id="page-16-0"></span>Stabilire la connessione

Procedere come segue per realizzare la connessione con FieldCare:

- 1. Innanzi tutto, modificare la macro di connessione. A questo scopo, avviare un nuovo progetto e, nella finestra visualizzata, cliccare con il tasto destro sul simbolo per "Service (CDI) FXA291" e selezionare "Modifica".
- 2. Nella finestra successiva, sulla destra di "Interfaccia seriale", selezionare la porta COM assegnata durante l'installazione del driver Windows per l'adattatore TXU10/FXA29.
	- La macro viene configurata. Selezionare "Fine".
- 3. Avviare la macro "Service (CDI) FXA291" con un doppio clic e confermare la domanda successiva con "Sì".
	- Si attiva la ricerca di un dispositivo collegato e si apre il DTM adatto. Si avvia la configurazione online.

Procedere con la configurazione del dispositivo in base a queste Istruzioni di funzionamento. L'intero menu Setup, ossia tutti i parametri elencati in queste Istruzioni di funzionamento, è visualizzato anche in FieldCare Device Setup.

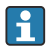

In generale, i parametri possono essere sovrascritti con il software per PC FieldCare e l'appropriato DTM del dispositivo, anche se è abilitata la protezione degli accessi.

Se la protezione degli accessi tramite codice deve essere estesa al software, questa funzione deve essere attivata nella configurazione estesa del dispositivo.

A questo scopo, selezionare Menu → Setup/Esperto → Sistema → Troppo pieno → WHG tedesco e confermare.

# 6.2 Display e indicatore dello stato del dispositivo / LED

L'indicatore di processo offre un display LC retroilluminato, suddiviso in due sezioni. Nella sezione a segmenti sono visualizzati il valore del canale, informazioni aggiuntive ed eventuali allarmi.

Nella sezione a matrice di punti, in modalità di visualizzazione sono visualizzate informazioni aggiuntive sui canali, quali ad esempio TAG, unità o bargraph. Durante il funzionamento, visualizza un testo operativo in inglese.

I parametri per configurare il display sono specificati nel paragrafo "Configurazione del dispositivo" delle Istruzioni di funzionamento.

<span id="page-17-0"></span>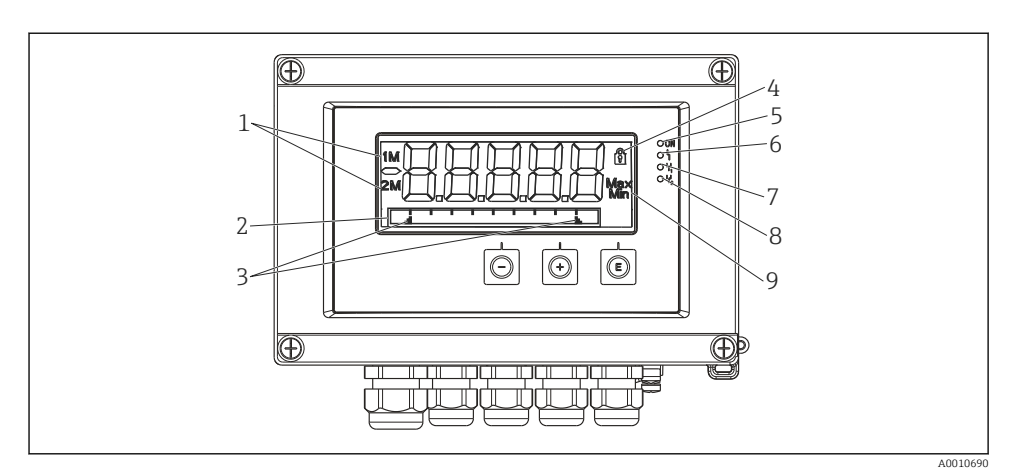

 *7 Display dell'indicatore da campo*

- *1 Indicatore del canale: 1: ingresso analogico 1; 2: ingresso analogico 2; 1M: valore calcolato 1; 2M: valore calcolato 2*
- *2 Display a matrice di punti per TAG, bargraph, unità*
- *3 Indicatori del valore soglia nel bargraph*
- *4 Indicatore "funzionamento bloccato"*
- *5 LED verde; acceso tensione di alimentazione presente*
- *6 LED rosso; acceso errore/allarme*
- *7 LED giallo; acceso relè 1 eccitato*
- *8 LED giallo; acceso relè 2 eccitato*
- *9 Indicatore valore minimo/massimo*

In caso di errore, il dispositivo commuta automaticamente tra la visualizzazione dell'errore e quella del canale, v. paragrafi "Autodiagnostica del dispositivo, ..." e "Ricerca guasti" nelle Istruzioni di funzionamento.

### 6.3 Simboli

#### 6.3.1 Simboli del display

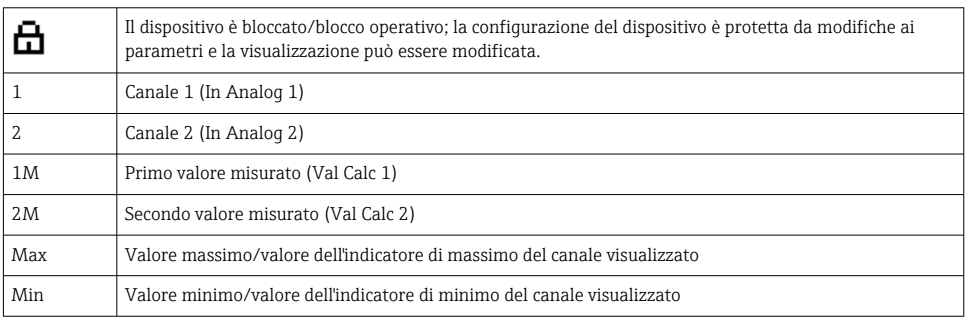

#### <span id="page-18-0"></span>In caso di errore:

Il display indica:  $---$ , il valore misurato non è visualizzato

Valore extracampo/sottocampo:

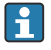

Nella sezione a matrice di punti, sono specificati l'errore e l'identificativo del canale (TAG).

#### 6.3.2 Simboli in modalità di modifica

Per inserire il testo personalizzato sono disponibili i seguenti caratteri:

 $'0-9'$ , 'a-z', 'A-Z', '+', '-', '\*', '/', '\', '%', ''', '2', '3', 'm', '.', ,',, ,',,',',','',',',' #', '\$', "', ''', '(', ')',  $'$ .

Per gli inserimenti numerici, sono disponibili i numeri "0-9" e il punto decimale.

In modalità di modifica sono utilizzati anche i seguenti simboli:

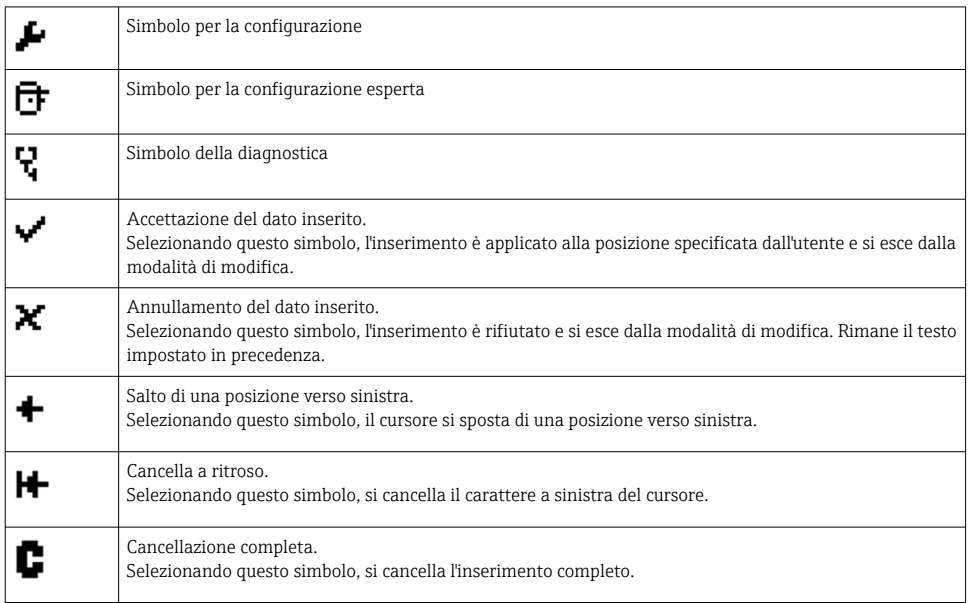

# 6.4 Configurazione del dispositivo

Informazioni dettagliate sulla configurazione del dispositivo sono reperibili nelle Istruzioni di funzionamento.

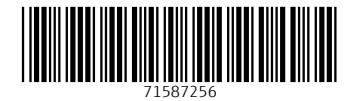

www.addresses.endress.com

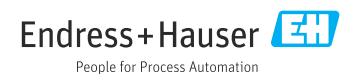